#### **PROMEMORIA PER LA CREAZIONE DELLE CLASSROOM**

**1. Accedere al proprio account istituzionale: [nome.cognome@ipsseoacicciano.edu.it](mailto:nome.cognome@ipsseoacicciano.edu.it)**

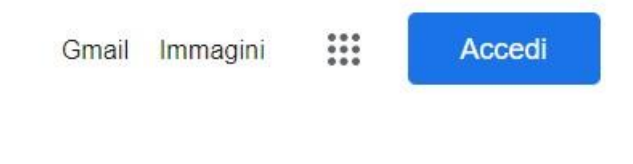

**2. Cliccare sull'icona del menù App:**

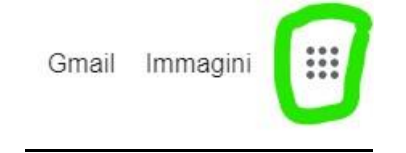

**3. Cliccare sull'icona Gmail:**

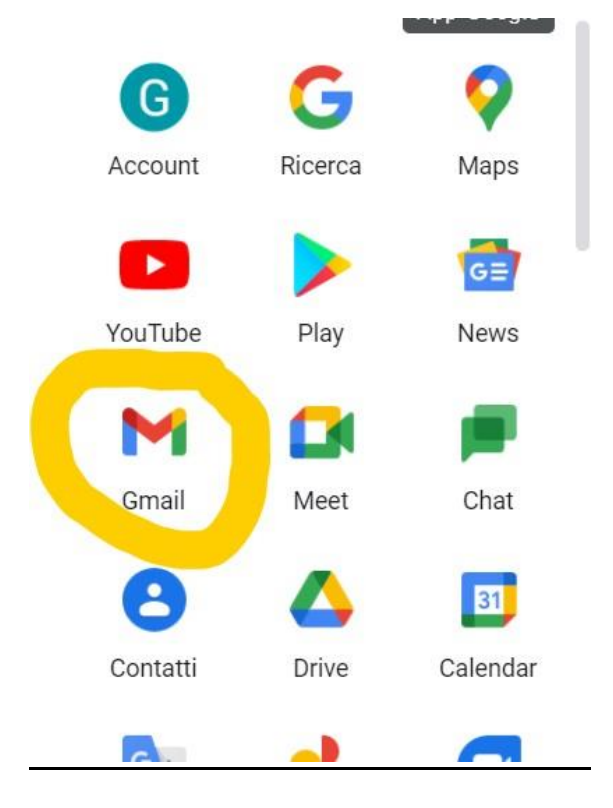

**4. Cliccare di nuovo sull'icona del menù App:** 

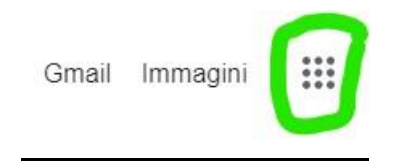

**5. Cliccare sull'icona Classroom:**

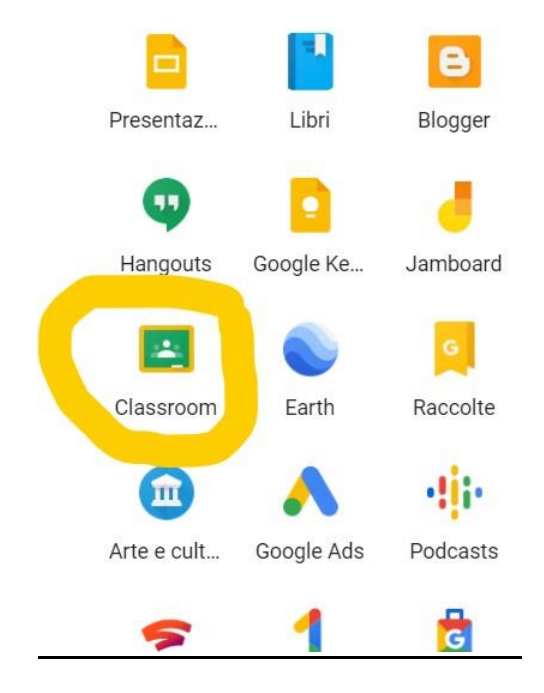

**6. Cliccare su "Crea Corso":**

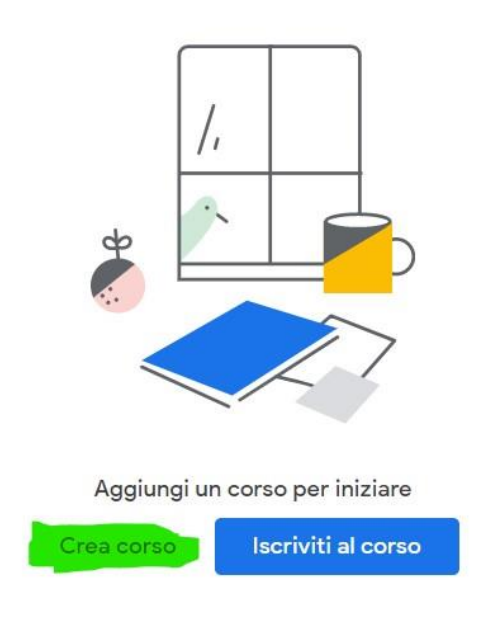

## **7. Inserire "Nome Corso" e "Sezione":**

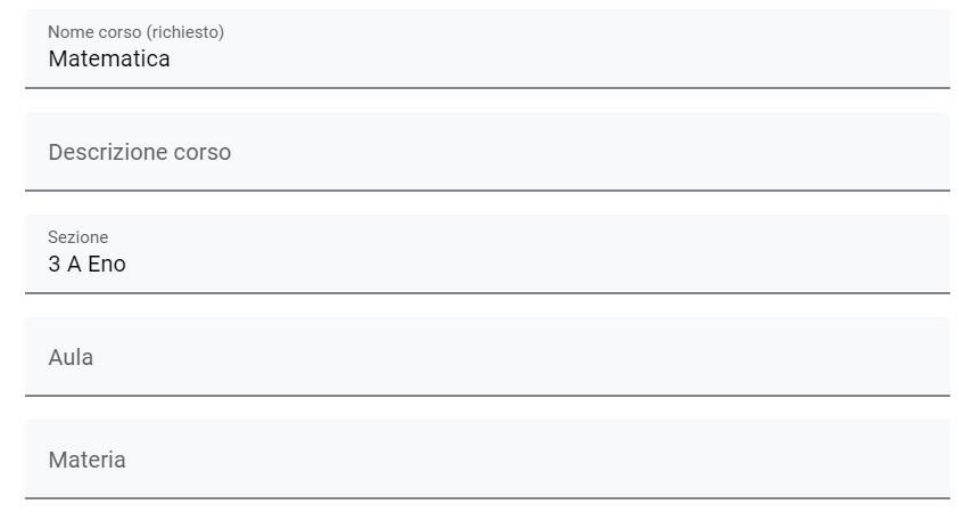

**8. Cliccare sulla linguetta "Persone":**

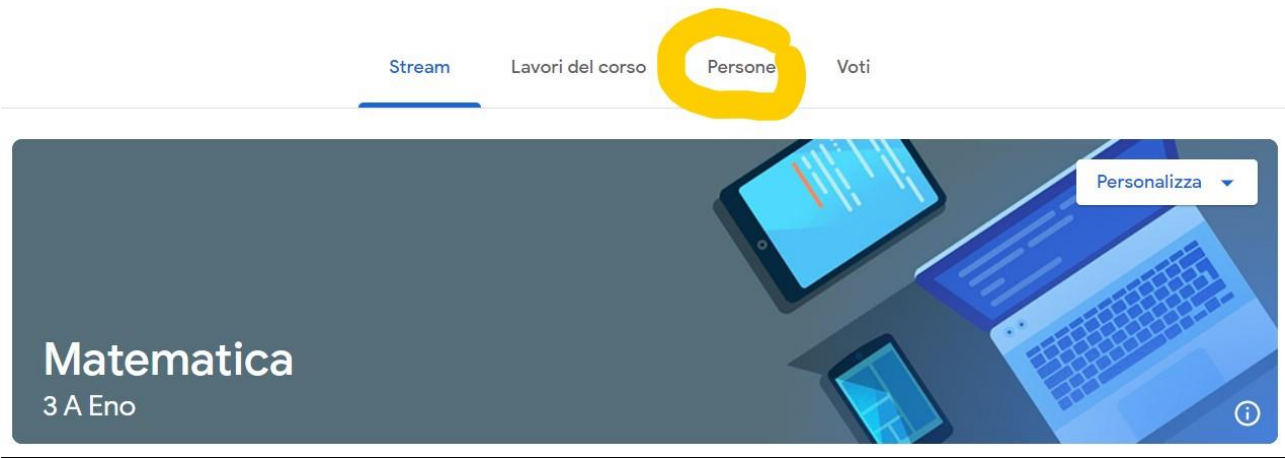

**9. Dalla sezione "Studenti", cliccare su "Invita gli studenti":** 

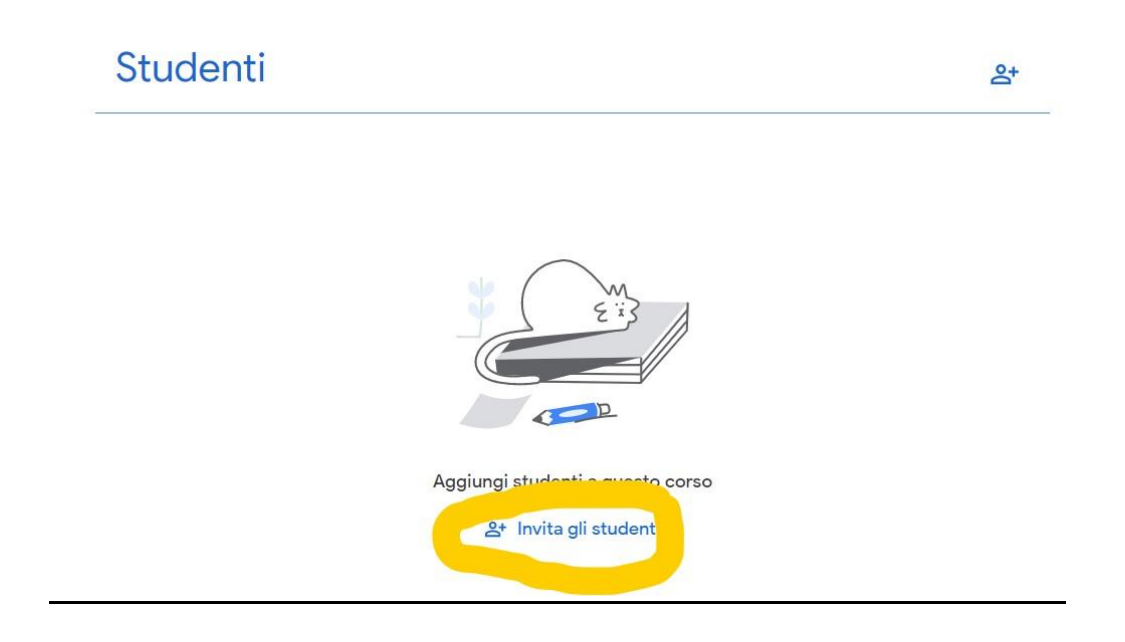

# **10. Digitare la mail istituzionale dello studente da invitare nel formato [nome.cognome@ipsseoacicciano.edu.it](mailto:nome.cognome@ipsseoacicciano.edu.it) :**

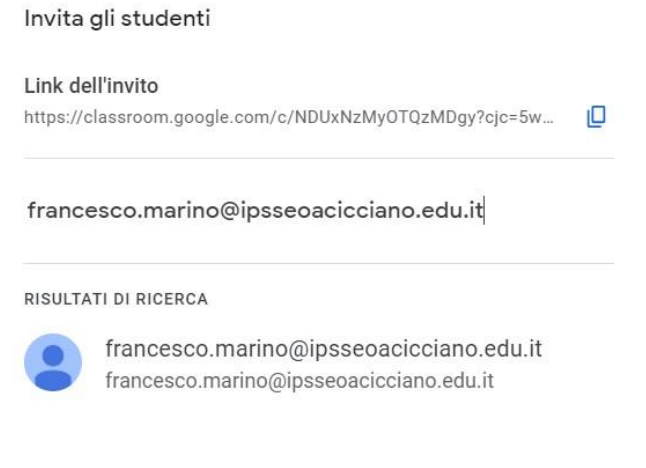

Annulla Invita

### **11. Cliccare su "Invita":**

 $\overline{a}$ 

Invita gli studenti

Link dell'invito https://classroom.google.com/c/NDUxNzMy0TQzMDgy?cjc=5w... O

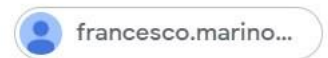

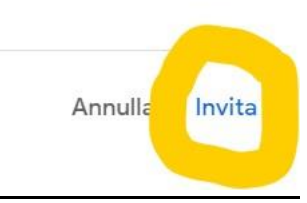

### **12. Aprire le impostazioni del corso, cliccando sull'apposita icona:**

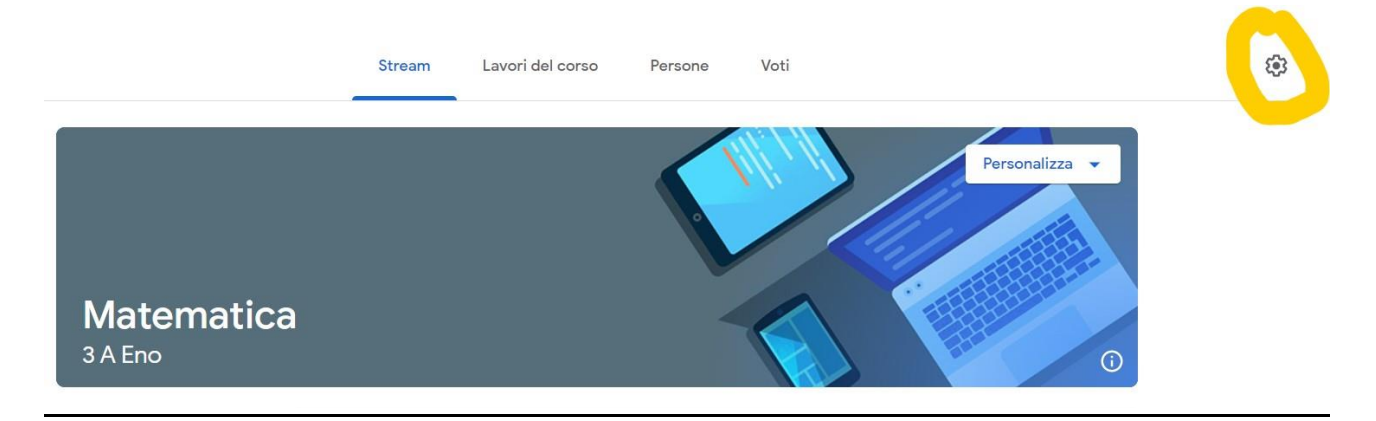

### **13. Copiare il link di invito e inviarlo ai propri studenti:**

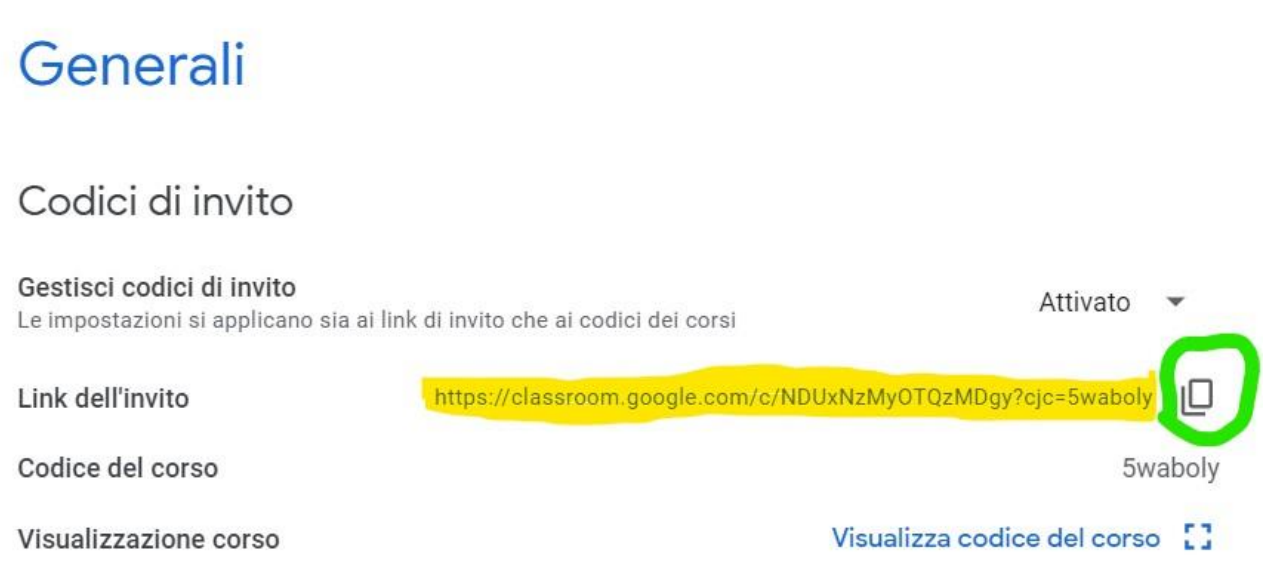

- **14. Lo studente accederà al proprio account istituzionale mediante username: [nome.cognome@ipsseoacicciano.edu.it](mailto:nome.cognome@ipsseoacicciano.edu.it) e password: Nome@2021 (la prima lettera della password è maiuscola)**
- **15.Lo studente cliccherà sul link ricevuto e sarà subito iscritto alla Classroom creata, dalla quale potrà partecipare alle attività didattiche predisposte dal docente.**